# **GigaDevice Semiconductor Inc.**

# **GD32F310C-EVAL Arm® Cortex®-M4 32-bit MCU**

## **User Guide**

Revision 1.0

(Mar. 2022)

<span id="page-1-0"></span>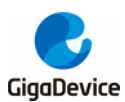

# **Table of Contents**

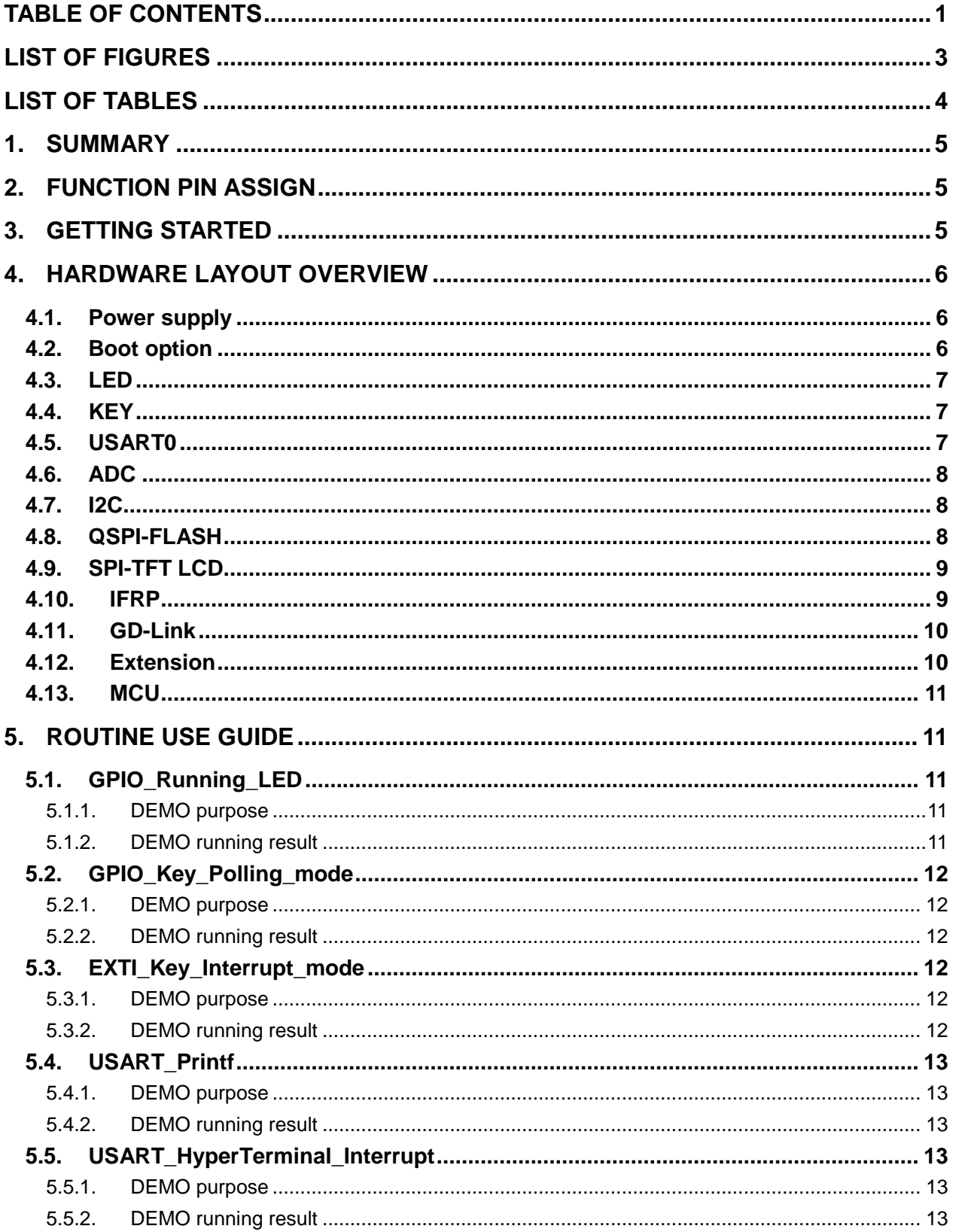

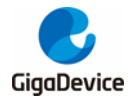

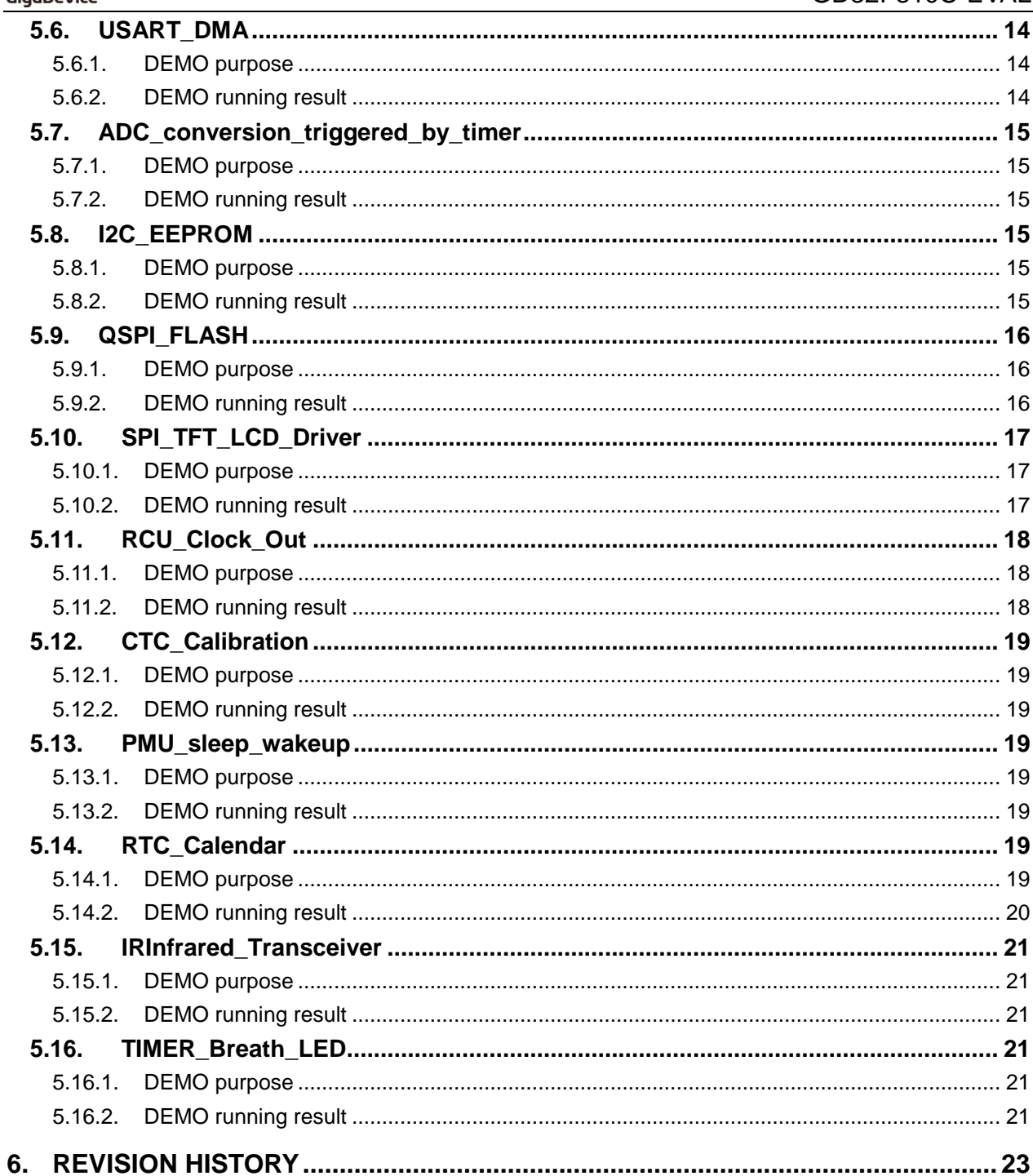

<span id="page-3-0"></span>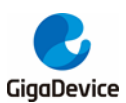

# **List of Figures**

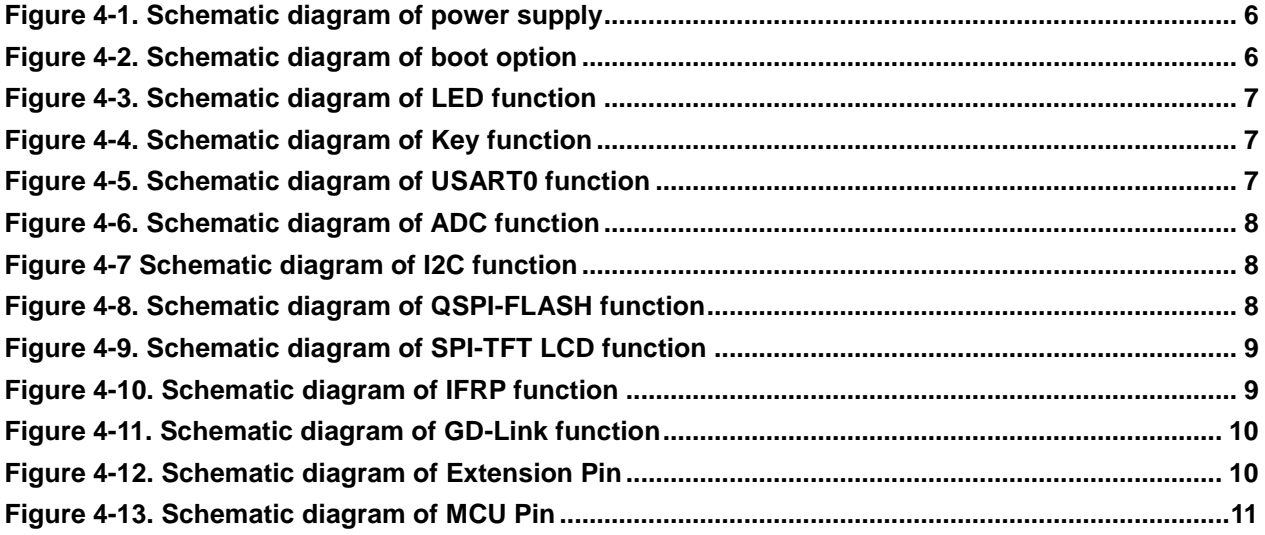

<span id="page-4-0"></span>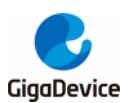

# **List of Tables**

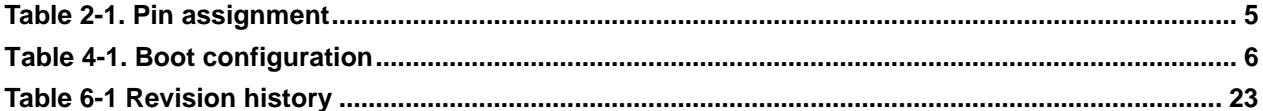

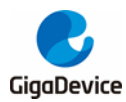

## <span id="page-5-0"></span>**1. Summary**

GD32F310C-EVAL evaluation board uses GD32F310C8T6 as the main controller. As a complete development platform of GD32F310 powered by Arm® Cortex®-M4 core, the board supports full range of peripherals. It uses mini-USB interface to supply 5V power. GD-Link, Reset, Boot, User button key, LED, I2C, USART, TFT-LCD, IFRP LED、IFRP Transceiver, RTC, SPI, ADC and Extension Pin are also included. This document details its hardware schematic and the relevant applications.

## <span id="page-5-3"></span><span id="page-5-1"></span>**2. Function Pin Assign**

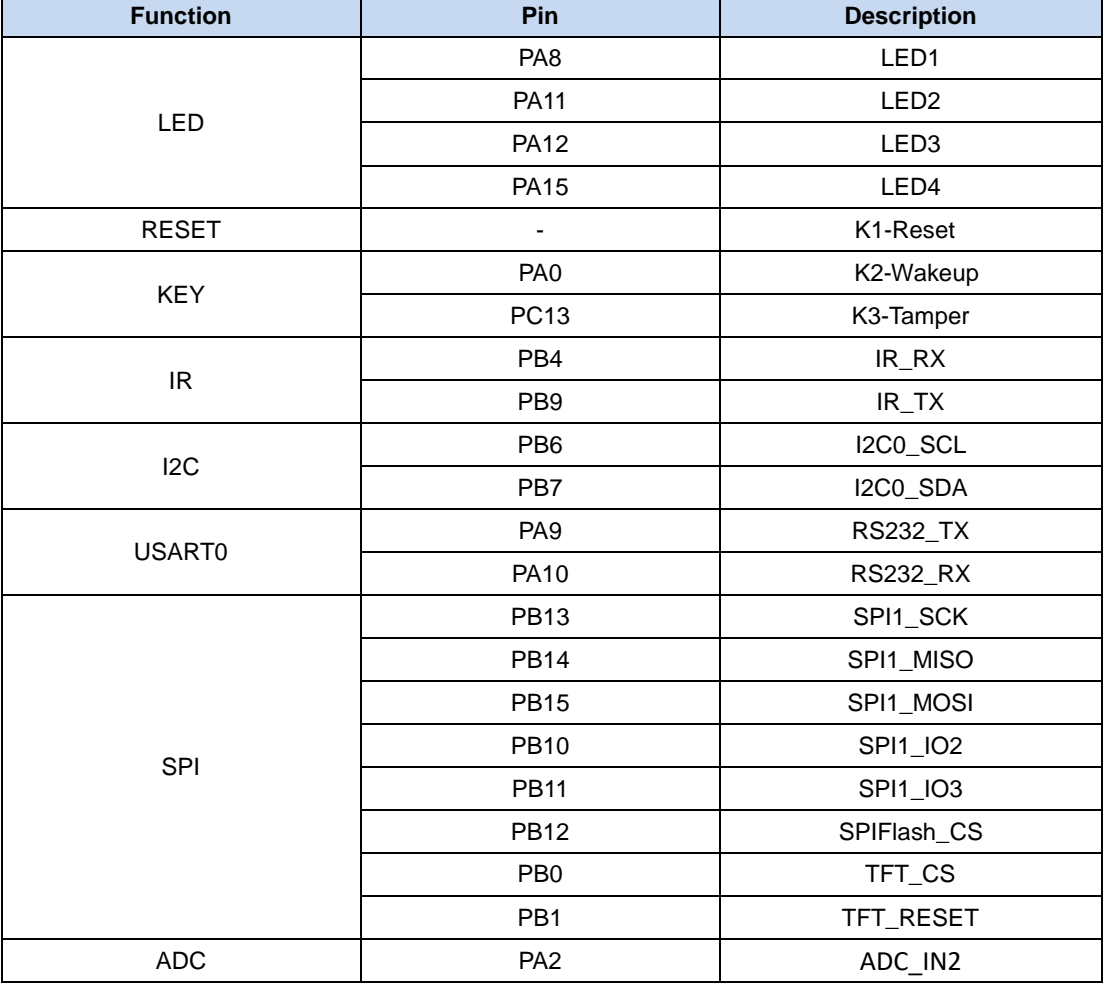

## **Table 2-1. Pin assignment**

## <span id="page-5-2"></span>**3. Getting started**

The EVAL Board uses mini-USB connecter to get power, the hardware system power is +5.0V. A GD-Link on board is necessary in order to download and debug programs. Select the correct boot mode and then power on, the LEDPWR will turn on, which indicates that the

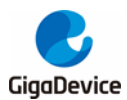

power supply is OK.

There are Keil version and IAR version of all projects. Keil version of the projects are created based on Keil MDK-ARM 4.74 uVision4. IAR version of the projects are created based on IAR Embedded Workbench for ARM 7.40.2. During use, the following points should be noted:

1. If you use Keil uVision4 to open the project. In order to solve the "Device Missing (s)" problem, you can install GigaDevice.GD32F3x0\_DFP.3.0.0.pack.

2. If you use IAR to open the project, install IAR\_GD32F3x0\_ADDON\_3.0.0.exe to load the associated files.

## <span id="page-6-0"></span>**4. Hardware layout overview**

## <span id="page-6-3"></span><span id="page-6-1"></span>**4.1. Power supply**

#### **Figure 4-1. Schematic diagram of power supply**

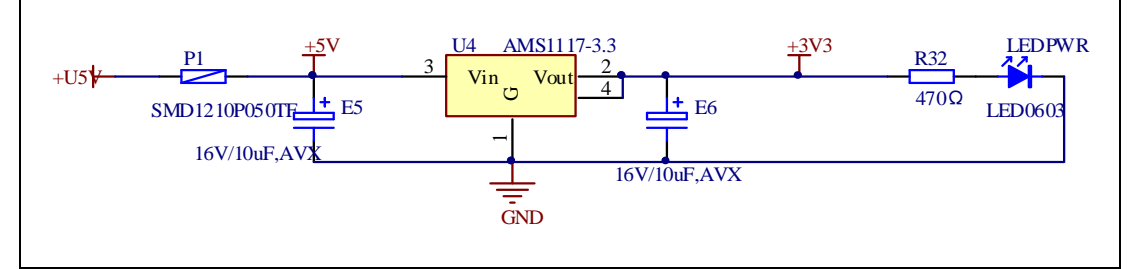

## <span id="page-6-4"></span><span id="page-6-2"></span>**4.2. Boot option**

#### **Figure 4-2. Schematic diagram of boot option**

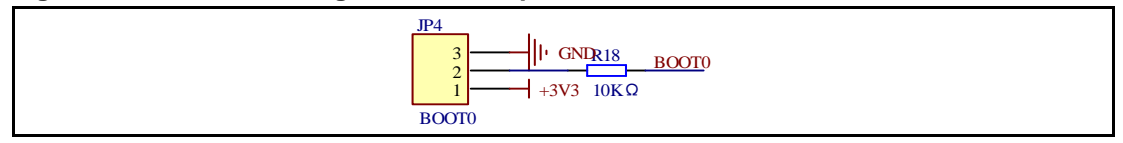

#### <span id="page-6-5"></span>**Table 4-1. Boot configuration**

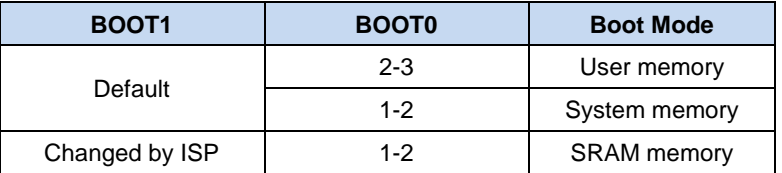

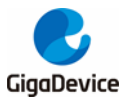

## <span id="page-7-3"></span><span id="page-7-0"></span>**4.3. LED**

#### **Figure 4-3. Schematic diagram of LED function**

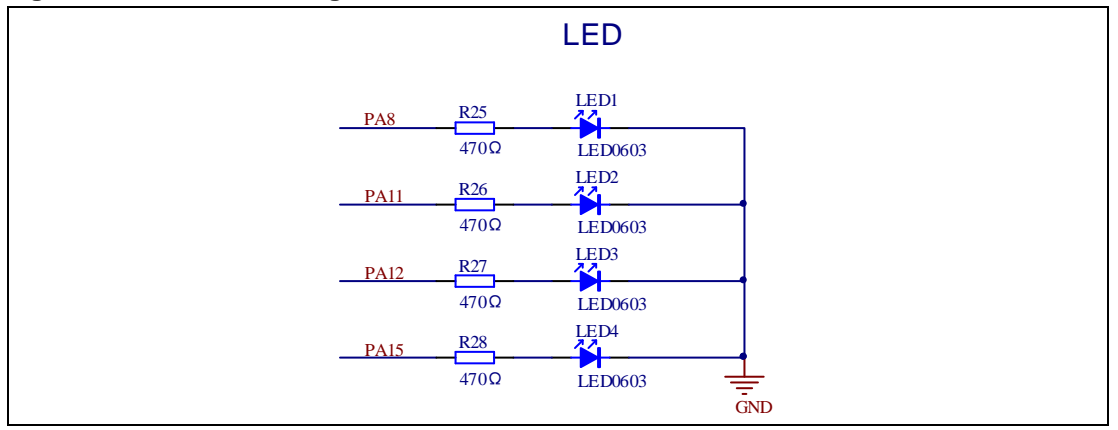

## <span id="page-7-4"></span><span id="page-7-1"></span>**4.4. KEY**

#### **Figure 4-4. Schematic diagram of Key function**

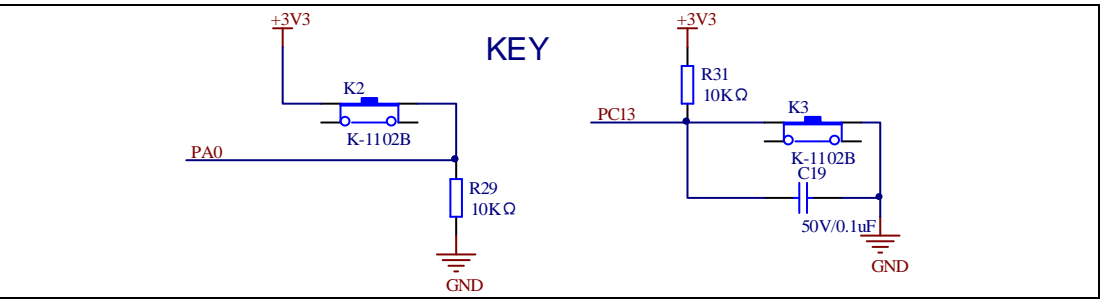

## <span id="page-7-5"></span><span id="page-7-2"></span>**4.5. USART0**

## **Figure 4-5. Schematic diagram of USART0 function**

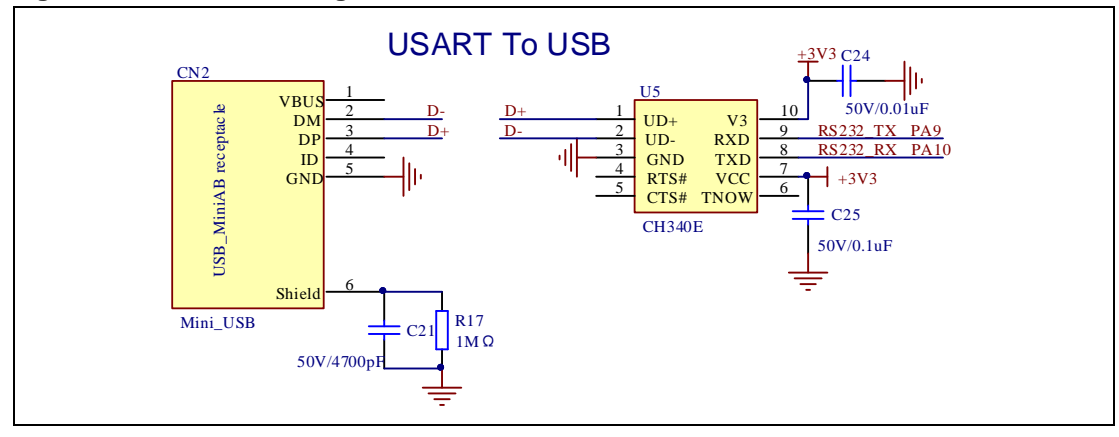

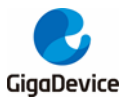

## <span id="page-8-3"></span><span id="page-8-0"></span>**4.6. ADC**

#### **Figure 4-6. Schematic diagram of ADC function**

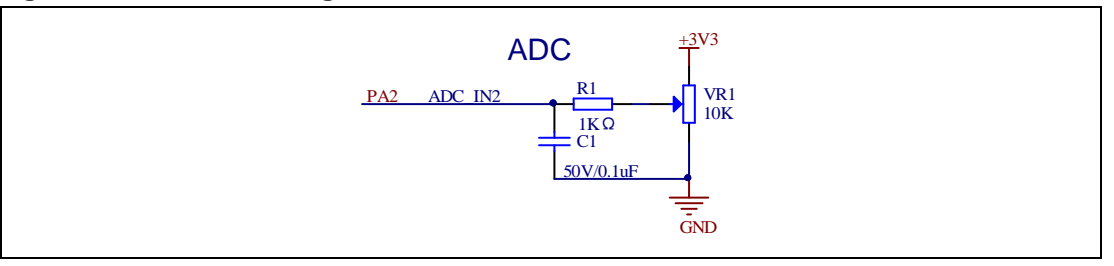

## <span id="page-8-4"></span><span id="page-8-1"></span>**4.7. I2C**

#### **Figure 4-7 Schematic diagram of I2C function**

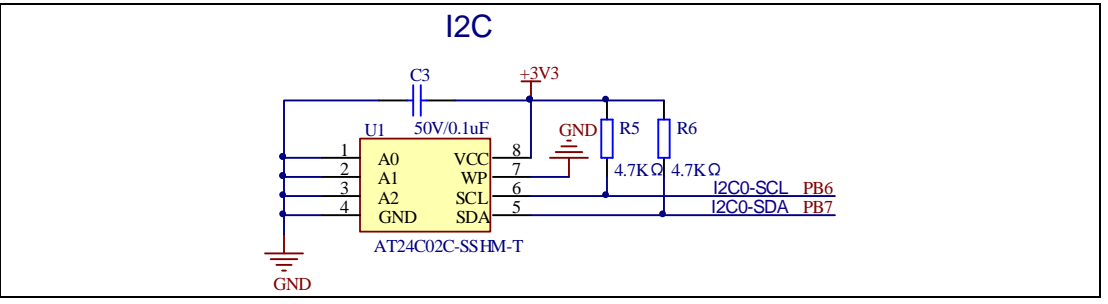

## <span id="page-8-5"></span><span id="page-8-2"></span>**4.8. QSPI-FLASH**

**Figure 4-8. Schematic diagram of QSPI-FLASH function**

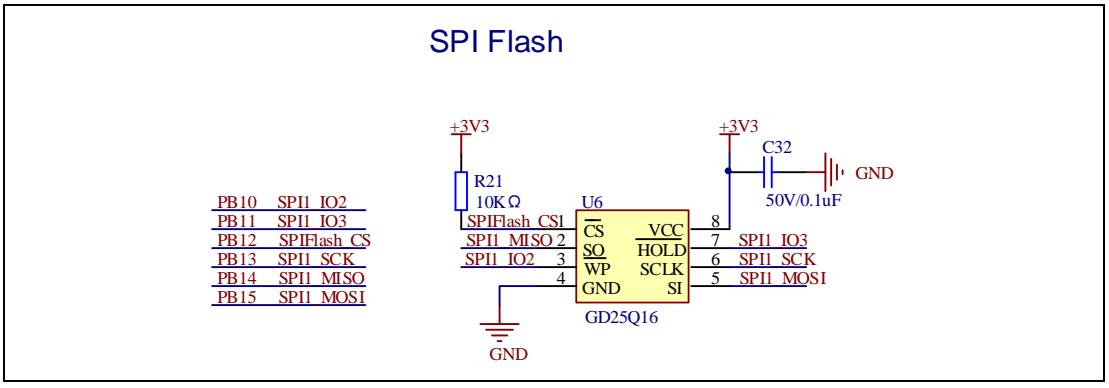

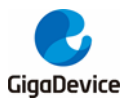

## <span id="page-9-2"></span><span id="page-9-0"></span>**4.9. SPI-TFT LCD**

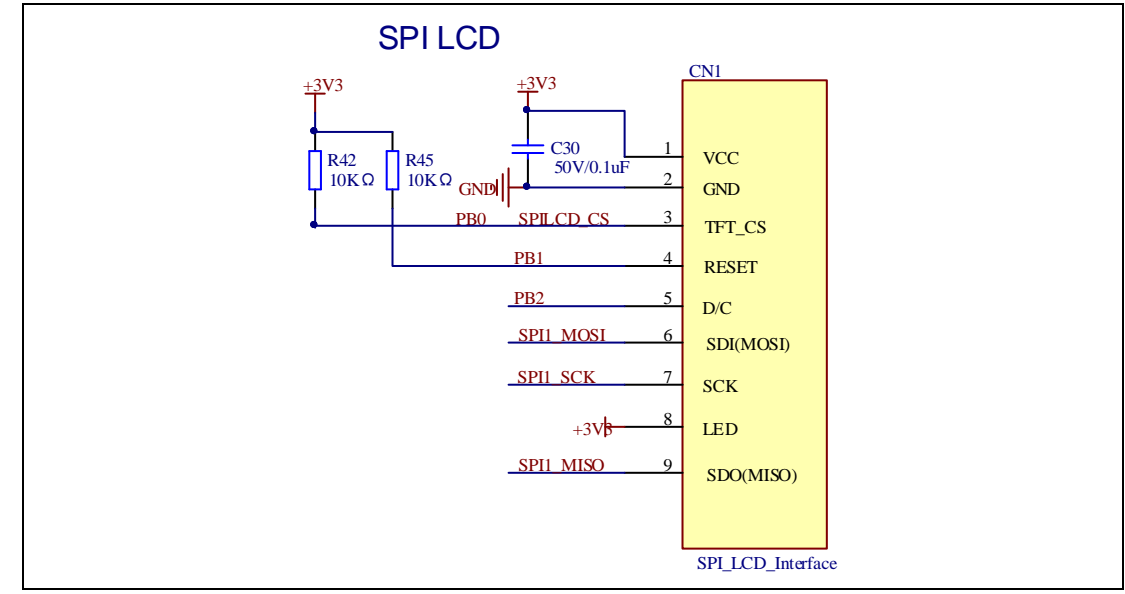

#### **Figure 4-9. Schematic diagram of SPI-TFT LCD function**

## <span id="page-9-3"></span><span id="page-9-1"></span>**4.10. IFRP**

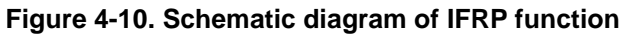

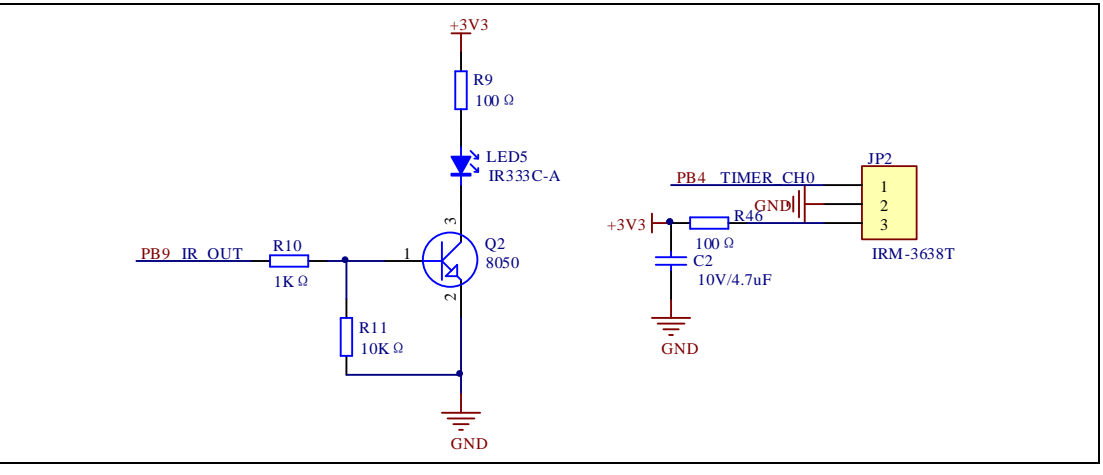

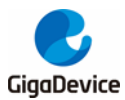

## <span id="page-10-2"></span><span id="page-10-0"></span>**4.11. GD-Link**

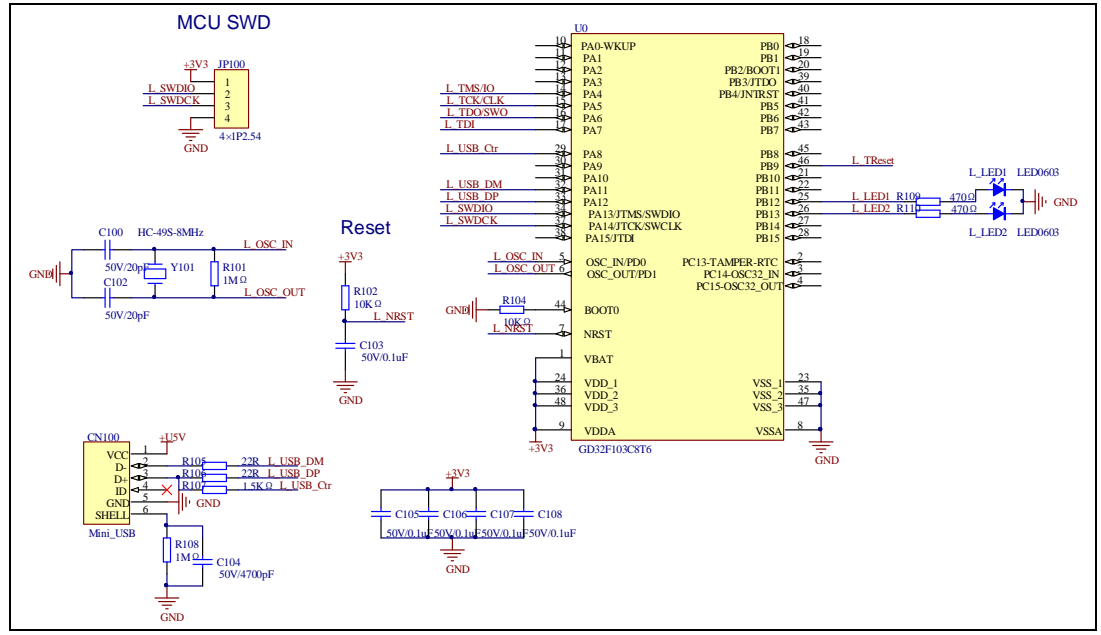

#### **Figure 4-11. Schematic diagram of GD-Link function**

## <span id="page-10-3"></span><span id="page-10-1"></span>**4.12. Extension**

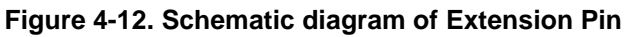

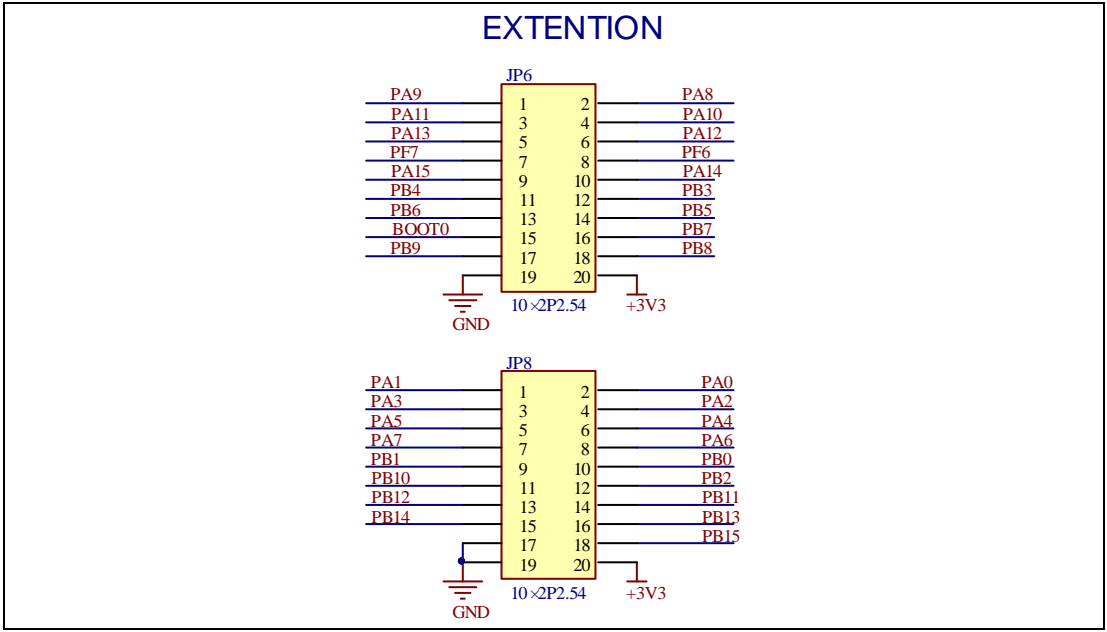

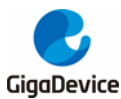

## <span id="page-11-5"></span><span id="page-11-0"></span>**4.13. MCU**

**Figure 4-13. Schematic diagram of MCU Pin**

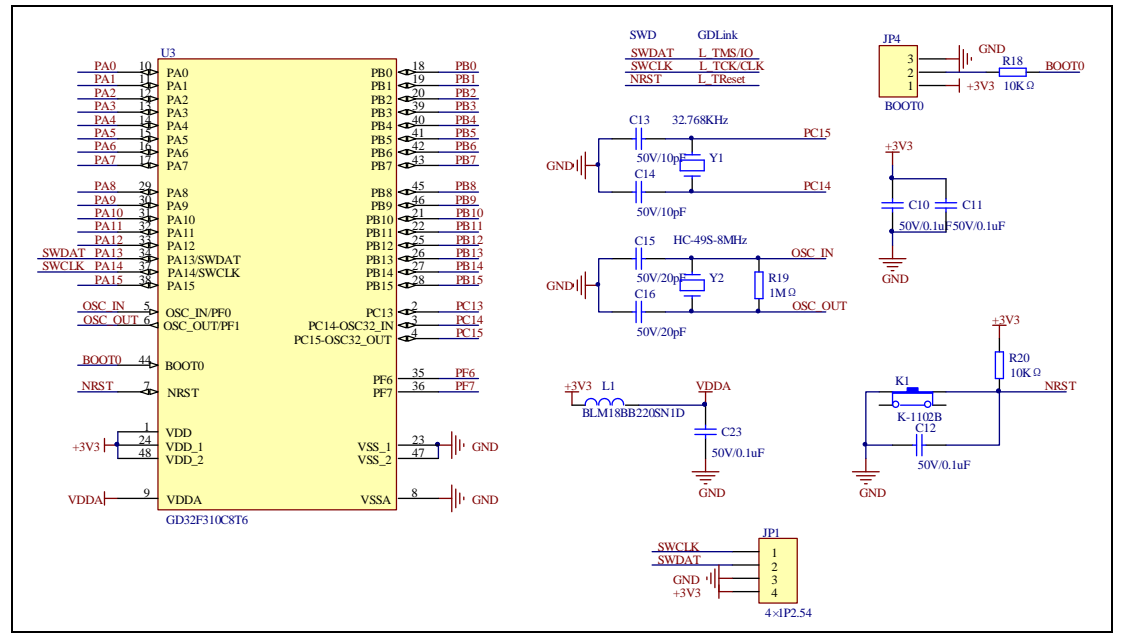

## <span id="page-11-1"></span>**5. Routine use guide**

## <span id="page-11-2"></span>**5.1. GPIO\_Running\_LED**

## <span id="page-11-3"></span>**5.1.1. DEMO purpose**

This Demo includes the following functions of GD32 MCU:

- Learn to use GPIO for controlling the LED.
- Learn to use SysTick to generate 1ms delay.

GD32F310C-EVAL board has four LEDs. The LED1, LED2, LED3 and LED4 are controlled by GPIO. This demo will show how to light the LEDs.

## <span id="page-11-4"></span>**5.1.2. DEMO running result**

Download the program <01\_GPIO\_Running\_LED> to the EVAL board, four LEDs will turn on one by one from LED1 to LED4 every 200ms, and then turn off together. 200ms later, the four LEDs work like previous again.

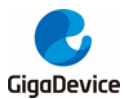

## <span id="page-12-0"></span>**5.2. GPIO\_Key\_Polling\_mode**

## <span id="page-12-1"></span>**5.2.1. DEMO purpose**

This Demo includes the following functions of GD32 MCU:

- Learn to use GPIO control the LED and the KEY.
- Learn to use SysTick to generate 1ms delay.

GD32F310C-EVAL board has three keys and four LEDs. The three keys are Reset key, Tamper key and Wakeup key. The LED1, LED2, LED3 and LED4 are controlled by GPIO.

This demo will show how to use the Tamper key to control the LED2. When press down the Tamper Key, it will check the input value of the IO port. If the value is 0, wait for 50ms. Then check the input value of the IO port again. If the value is still 0, indicates that the button is pressed down successfully, and light the four LED2.

## <span id="page-12-2"></span>**5.2.2. DEMO running result**

Download the program <02\_GPIO\_Key\_Polling\_mode> to the EVAL board, When press down the Tamper Key, LED2 will be turned on. Press down the Tamper Key again, LED2 will be turned off.

## <span id="page-12-3"></span>**5.3. EXTI\_Key\_Interrupt\_mode**

#### <span id="page-12-4"></span>**5.3.1. DEMO purpose**

This Demo includes the following functions of GD32 MCU:

- Learn to use GPIO to control the LED and the KEY
- Learn to use EXTI to generate external interrupt

GD32F310C-EVAL board has three keys and four LEDs. The three keys are Reset key, Wakeup key and Tamper key. The LED1, LED2, LED3 and LED4 are controlled by GPIO.

This demo will show how to use EXTI interrupt line to control the LED2. When press down the Tamper Key, it will produce an interrupt. In the interrupt service function, the demo will toggle LED2.

#### <span id="page-12-5"></span>**5.3.2. DEMO running result**

Download the program <03\_EXTI\_Key\_Interrupt\_mode> to the EVAL board, when press down the Tamper Key, LED2 will be turned on. Press down the Tamper Key again, LED2 will be turned off.

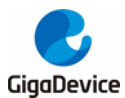

## <span id="page-13-0"></span>**5.4. USART\_Printf**

## <span id="page-13-1"></span>**5.4.1. DEMO purpose**

This Demo includes the following functions of GD32 MCU:

■ Learn to retarget the C library printf function to the USART

#### <span id="page-13-2"></span>**5.4.2. DEMO running result**

Download the program <04\_USART\_Printf> to the EVAL board and run. And connect the serial line to COM of EVAL board. This implementation outputs "USART printf example: please press the Tamper Key" on the hyperterminal using COM. Press the Tamper key, serial port will output "USART Printf Example". The information via a serial port output as following.

USART printf example: please press the Tamper key

USART printf example

## <span id="page-13-3"></span>**5.5. USART\_HyperTerminal\_Interrupt**

#### <span id="page-13-4"></span>**5.5.1. DEMO purpose**

This Demo includes the following functions of GD32 MCU:

■ Learn to use the EVAL\_COM transmit and receive interrupts to communicate with the hyperterminal

#### <span id="page-13-5"></span>**5.5.2. DEMO running result**

Download the program <05\_USART\_HyperTerminal\_Interrupt> to the EVAL board and run. And connect the serial line to COM of EVAL board. Firstly, all the LEDs are turned on and off for test. Then, the COM sends the tx buffer array (from 0x00 to 0xFF) to the hyperterminal and waits for receiving data from the hyperterminal that you must send. The string that you have sent is stored in the rx\_buffer array. The receive buffer have a BUFFER\_SIZE bytes as maximum. After that, compare tx\_buffer with rx\_buffer. If tx\_buffer is same with rx\_buffer, LED1 and LED2 are turned on, LED3 and LED4 are turned off. Otherwise, LED1 and LED2 are turned off, LED3 and LED4 are turned on.

The information via a serial port output as following:

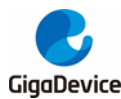

00 01 02 03 04 05 06 07 08 09 0A 0B 0C 0D 0E 0F 10 11 12 13 14 15 16 17 18 19 1A 1B 1C 1D 1E 1F 20 21 22 23 24 25 26 27 28 29 2A 2B 2C 2D 2E 2F 30 31 32 33 34 35 36 37 38 39 3A 3B 3C 3D 3E 3F 40 41 42 43 44 45 46 47 48 49 4A 4B 4C 4D 4E 4F 50 51 52 53 54 55 56 57 58 59 5A 5B 5C 5D 5E 5F 60 61 62 63 64 65 66 67 68 69 6A 6B 6C 6D 6E 6F 70 71 72 73 74 75 76 77 78 79 7A 7B 7C 7D 7E 7F 80 81 82 83 84 85 86 87 88 89 8A 8B 8C 8D 8E 8F 90 91 92 93 94 95 96 97 98 99 9A 9B 9C 9D 9E 9F AO A1 A2 A3 A4 A5 A6 A7 AS A9 AA AB AC AD AE AF BO B1 B2 B3 B4 B5 B6 B7 B8 B9 BA BB BC BD BE BF CO C1 C2 C3 C4 C5 C6 C7 C8 C9 CA CB CC CD CE CF DO D1 D2 D3 D4 D5 D6 D7 D8 D9 DA DB DC DD DE DF EO E1 E2 E3 E4 E5 E6 E7 E8 E9 EA EB EC ED EE EF FO F1 F2 F3 F4 F5 F6 F7 F8 F9 FA FB FC FD FE FF

## <span id="page-14-0"></span>**5.6. USART\_DMA**

#### <span id="page-14-1"></span>**5.6.1. DEMO purpose**

This Demo includes the following functions of GD32 MCU:

Learn to use the COM transmit and receive using DMA

#### <span id="page-14-2"></span>**5.6.2. DEMO running result**

Download the program <06\_USART\_DMA> to the EVAL board and run. And connect the serial line to COM of EVAL board. Firstly, all the LEDs are turned on and off for test. Then, the COM sends the tx\_buffer array to the hyperterminal and waits for receiving data from the hyperterminal that you must send. The string that you have sent is stored in the rx\_buffer array. The receive buffer have a BUFFER\_SIZE bytes as maximum. After that, compare tx\_buffer with rx\_buffer. If tx\_buffer is same with rx\_buffer, LED1 and LED2 are turned on, LED3 and LED4 are turned off. Otherwise, LED1 and LED2 are turned off, LED3 and LED4 are turned on.

The information via a serial port output as following:

00 01 02 03 04 05 06 07 08 09 0A 0B 0C 0D 0E 0F 10 11 12 13 14 15 16 17 18 19 1A 1B 1C 1D 1E 1F 20 21 22 23 24 25 26 27 28 29 2A 2B 2C 2D 2E 2F 30 31 32 33 34 35 36 37 38 39 3A 3B 3C 3D 3E 3F 40 41 42 43 44 45 46 47 48 49 4A 4B 4C 4D 4E 4F 50 51 52 53 54 55 56 57 58 59 5A 5B 5C 5D 5E 5F 60 61 62 63 64 65 66 67 68 69 6A 6B 6C 6D 6E 6F 70 71 72 73 74 75 76 77 78 79 7A 7B 7C 7D 7E 7F 80 81 82 83 84 85 86 87 88 89 8A 8B 8C 8D 8E 8F 90 91 92 93 94 95 96 97 98 99 9A 9B 9C 9D 9E 9F AO A1 A2 A3 A4 A5 A6 A7 AS A9 AA AB AC AD AE AF BO B1 B2 B3 B4 B5 B6 B7 B8 B9 BA BB BC BD BE BF CO C1 C2 C3 C4 C5 C6 C7 C8 C9 CA CB CC CD CE CF DO D1 D2 D3 D4 D5 D6 D7 D8 D9 DA DB DC DD DE DF EO E1 E2 E3 E4 E5 E6 E7 E8 E9 EA EB EC ED EE EF FO F1 F2 F3 F4 F5 F6 F7 F8 F9 FA FB FC FD FE FF

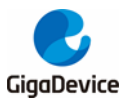

## <span id="page-15-0"></span>**5.7. ADC\_conversion\_triggered\_by\_timer**

## <span id="page-15-1"></span>**5.7.1. DEMO purpose**

This Demo includes the following functions of GD32 MCU:

- Learn to use ADC to convert analog to digital
- Learn to use TIMER to generate a channel [compare](app:ds:compare) event
- Learn to use LCD to show the ADC converted result

TIMER0 CH0 event triggers ADC conversion, the value displayed on the LCD corresponds to the ADC analog input, and changes with it. The converted data are moved to SRAM through DMA continuously.

#### <span id="page-15-2"></span>**5.7.2. DEMO running result**

Download the program <07 ADC conversion\_triggered\_by\_timer> to the GD32F310C-EVAL board, adjust the adjustable potentiometer knob to change the analog input. The ADC, which is triggered by TIMER0 CH0 event, will convert the analog input, and you will see the result, a voltage curve, on the LCD. The curve adjusts with the analog input.

## <span id="page-15-3"></span>**5.8. I2C\_EEPROM**

#### <span id="page-15-4"></span>**5.8.1. DEMO purpose**

This Demo includes the following functions of GD32 MCU:

- Learn how to use the master transmitting mode of the I2C module
- Learn how to use the master receiving mode of the I2C module
- Learn to read and write the EEPROM with the I2C interface

## <span id="page-15-5"></span>**5.8.2. DEMO running result**

Download the program <08\_I2C\_EEPROM> to the EVAL board and run. Connect serial cable to COM, and open the HyperTerminal to show the print message.

Firstly, the data of 256 bytes will be written to the EEPROM from the address 0x00 and printed by the serial port. Then, reading the EEPROM from address 0x00 for 256 bytes and the result will be printed. Finally, compare the data that were written to the EEPROM and the data that were read from the EEPROM. If they are the same, the serial port will output "I2C-AT24C02 test passed!" and the four LEDs lights flashing, otherwise the serial port will output "Err: data read and write aren't matching." and all the four LEDs light.

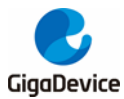

The output information via the serial port is as following.

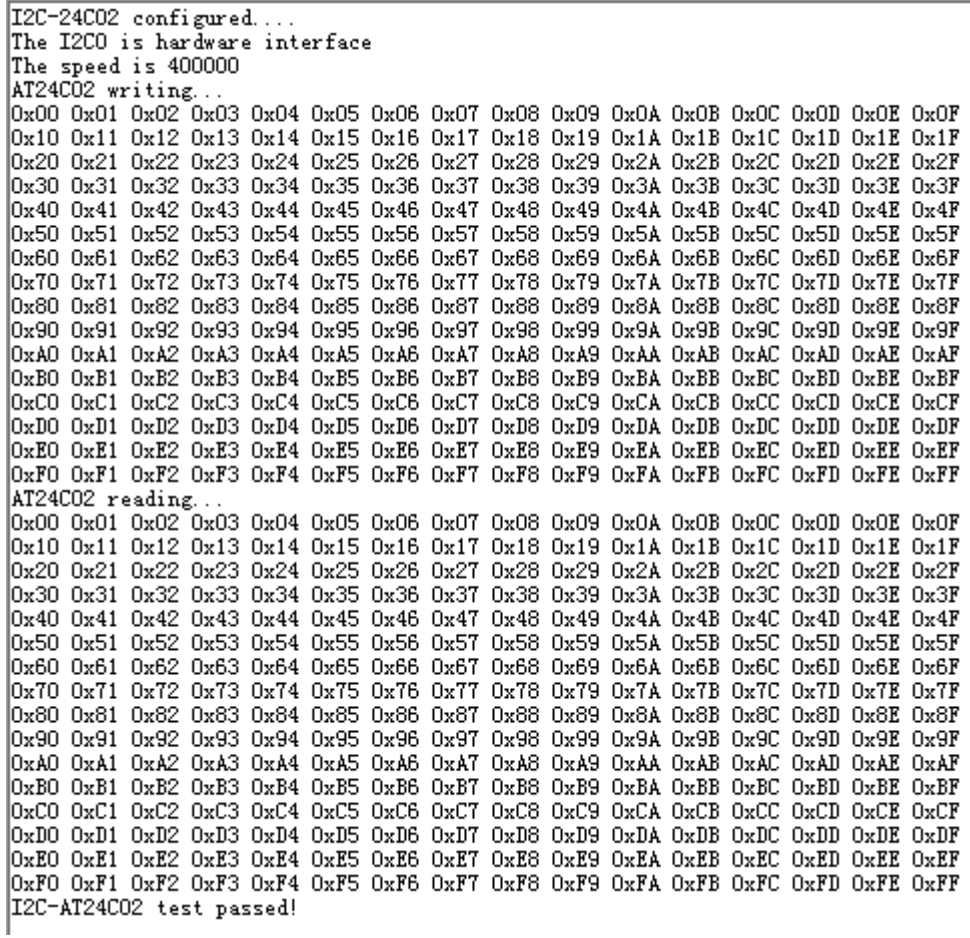

## <span id="page-16-0"></span>**5.9. QSPI\_FLASH**

#### <span id="page-16-1"></span>**5.9.1. DEMO purpose**

This demo includes the following functions of GD32 MCU:

■ Learn to use the Quad-SPI mode of SPI unit to read and write NOR Flash with the SPI interface

### <span id="page-16-2"></span>**5.9.2. DEMO running result**

The computer serial port line connected to the COM port of development board, set the baud rate of HyperTerminal software to 115200, 8 bits data bit, 1 bit stop bit.

Download the program <09\_QSPI\_FLASH> to the EVAL board, the HyperTerminal software can observe the operation condition and will display the ID of the flash, 256 bytes data which are written to and read from flash. Compare the data that were written to the flash and the data that were read from the flash. If they are the same, the serial port will output "SPI-GD25Q16 Test Passed!", otherwise, the serial port will output "Err:

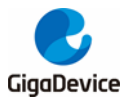

Data Read and Write aren't Matching.". At last, turn on and off the LEDs one by one. The following is the experimental results.

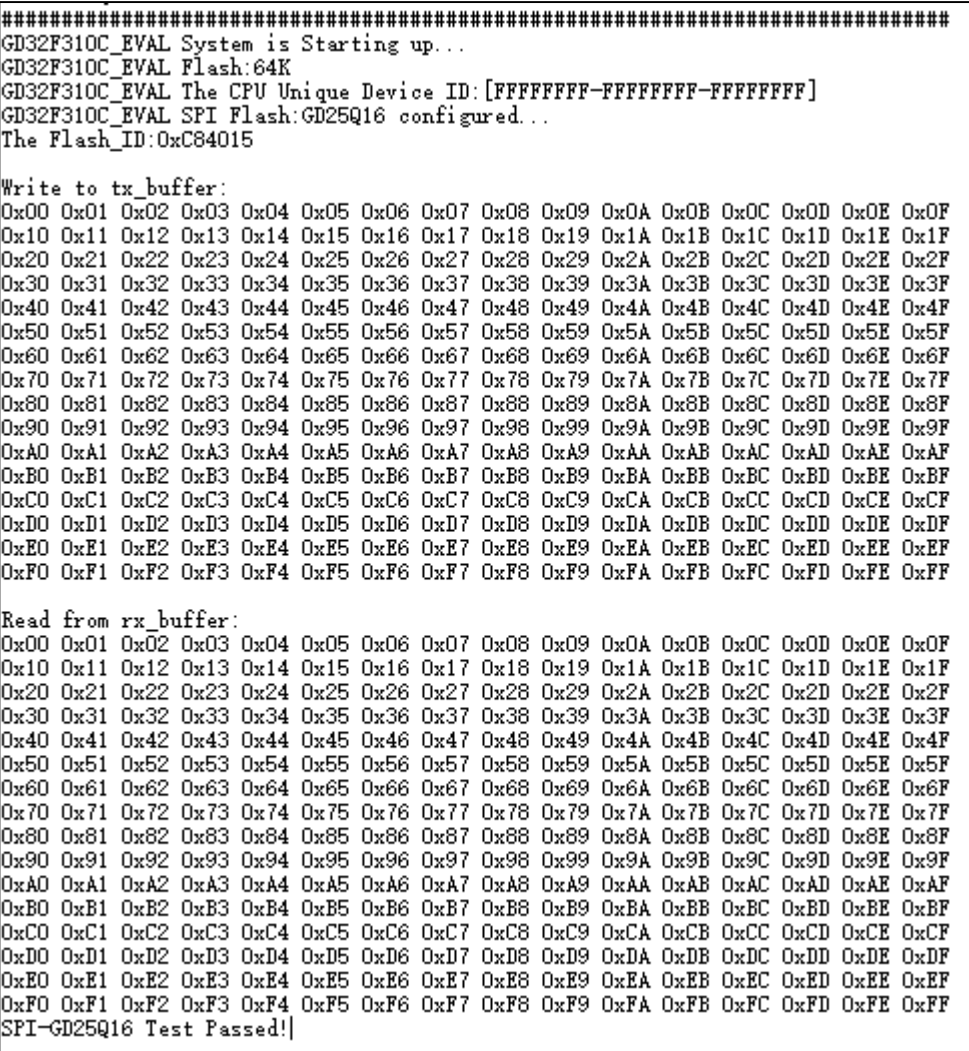

## <span id="page-17-0"></span>**5.10. SPI\_TFT\_LCD\_Driver**

## <span id="page-17-1"></span>**5.10.1. DEMO purpose**

This Demo includes the following function of GD32 MCU:

■ Learn how to use SPI to drive TFT LCD screen and display

GD32F310C-EVAL board has a TFT LCD screen which supports SPI interface. In this demo, tests of font, number, draw and color are displayed on the LCD screen respectively.

## <span id="page-17-2"></span>**5.10.2. DEMO running result**

Download the program <10\_SPI\_TFT\_LCD\_Driver> to the EVAL board. All the LEDs are

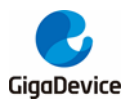

turned on and then turned off for test. After that, the LCD screen on the board will display the GUI tests in infinite loop.

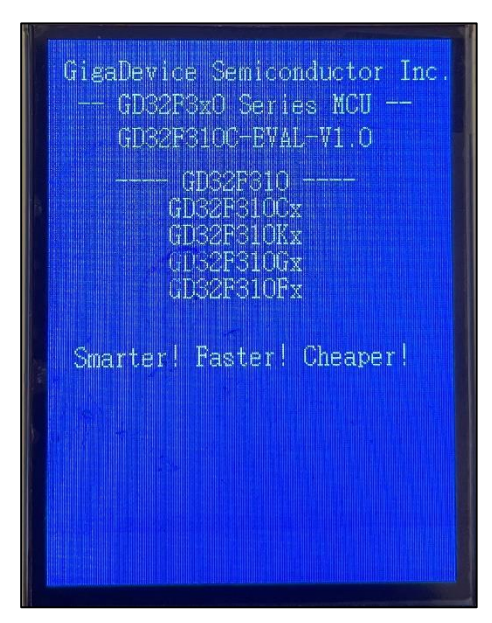

## <span id="page-18-0"></span>**5.11. RCU\_Clock\_Out**

## <span id="page-18-1"></span>**5.11.1. DEMO purpose**

This Demo includes the following functions of GD32 MCU:

- Learn to use GPIO control the LED
- Learn to use EXTI to generate external interrupt
- Learn to use the clock output function of RCU
- **Learn to communicate with PC by USART**

#### <span id="page-18-2"></span>**5.11.2. DEMO running result**

Download the program <11\_RCU\_Clock\_Out> to the EVAL board and run. Connect serial cable to EVAL COM, open the HyperTerminal. When the program is running, HyperTerminal will display the initial information. Then user can choose the type of the output clock by pressing the Tamper button. After pressing, the LED will be lit in turn and HyperTerminal will display which mode be selected. The frequency of the output clock can be observed through the oscilloscope by PA8 pin. Information via a serial port output as following:

 $=$ /

/ Gigadevice Clock output Demo = press tamper key to select clock output source CK\_OUT: IRC28M, DIV:1 CK\_OUT: LXTAL, DIV:1 CK\_OUT: CKSYS, DIV:4 CK OUT: IRC8M, DIV:1 CK OUT: HXTAL, DIV:1

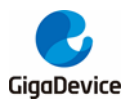

## <span id="page-19-0"></span>**5.12. CTC\_Calibration**

## <span id="page-19-1"></span>**5.12.1. DEMO purpose**

This demo includes the following functions of GD32 MCU:

- Learn to use external low speed crystal oscillator (LXTAL) to implement the CTC calibration function
- Learn to use clock trim controller (CTC) to trim internal 48MHz RC oscillator (IRC48M) clock

The CTC unit trim the frequency of the IRC48M based on an external accurate reference signal source. It can automaticly adjust the trim value to provide a precise IRC48M clock.

## <span id="page-19-2"></span>**5.12.2. DEMO running result**

Download the program <12\_CTC\_Calibration> to the EVAL board and run. The LED1 will turn on if the internal 48MHz RC oscillator (IRC48M) clock trim is OK.

## <span id="page-19-3"></span>**5.13. PMU\_sleep\_wakeup**

#### <span id="page-19-4"></span>**5.13.1. DEMO purpose**

This Demo includes the following functions of GD32 MCU:

Learn to use the USART receive interrupt to wake up the PMU from sleep mode

## <span id="page-19-5"></span>**5.13.2. DEMO running result**

Download the program <13\_PMU\_sleep\_wakeup> to the EVAL board, connect serial cable to EVAL\_COM. After power-on, all the LEDs are off. The MCU will enter sleep mode and the software stop running. When the USART0 receives a byte of data from the HyperTerminal, the MCU will wake up from a receive interrupt. And all the LEDs will flash together.

## <span id="page-19-6"></span>**5.14. RTC\_Calendar**

#### <span id="page-19-7"></span>**5.14.1. DEMO purpose**

This Demo includes the following functions of GD32 MCU:

- Learn to use RTC module to implement calendar function
- Learn to use USART module to implement time display

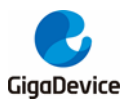

### <span id="page-20-0"></span>**5.14.2. DEMO running result**

Download the program <14\_RTC\_Calendar> to the EVAL board and run. If the development board run the program for the first time, serial port output following information "Configure RTC time" It requires the user to set up hours、minutes and seconds.

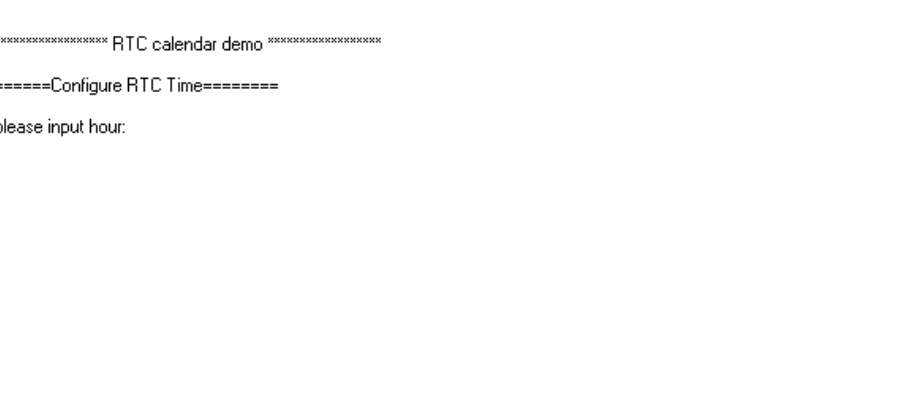

According to the serial port output information prompt, setting time, as shown below, serial port output following information.

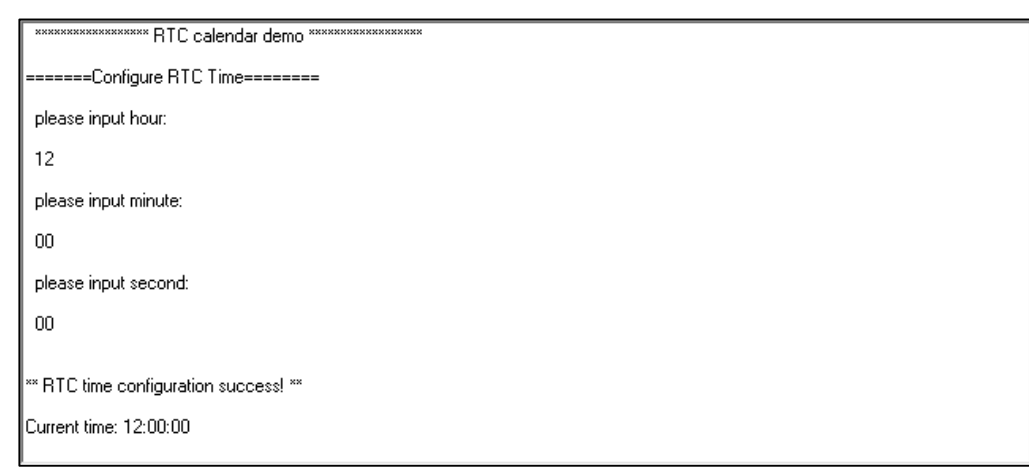

If the development board is not the first run of the program, time has been set up in the last run, after the system reset, as shown below, serial port output following information " No need to configured RTC....", serial port continue printing time information.

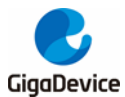

\*\*\*\*\*\*\*\*\*\*\*\*\*\*\*\*\*\*\* RTC calendar demo \*\*\*\*\*\*\*\*\*\*\*\*\*\*\*\*\*\*\* power on reset occurred.... no need to configure RTC.... Current time: 12:02:41

## <span id="page-21-0"></span>**5.15. IRInfrared\_Transceiver**

## <span id="page-21-1"></span>**5.15.1. DEMO purpose**

This Demo includes the following functions of GD32 MCU:

- **Learn to use general timer output PWM wave**
- Learn to use general timer generated update interrupt
- Learn to use general timer capture interrupt
- Learn to use general timer TIMER15 and TIMER16 implement Infrared function

#### <span id="page-21-2"></span>**5.15.2. DEMO running result**

Download the program <15\_IRInfrared\_Transceiver> to the EVAL board and run. When the program is running, if the infrared receiver received data is correct, LED1, LED2, LED3, LED4 light in turn, otherwise LED1, LED2, LED3, LED4 toggle together.

## <span id="page-21-3"></span>**5.16. TIMER\_Breath\_LED**

#### <span id="page-21-4"></span>**5.16.1. DEMO purpose**

This Demo includes the following functions of GD32 MCU:

- Learn to use TIMER output PWM wave
- **Learn to update channel value**

#### <span id="page-21-5"></span>**5.16.2. DEMO running result**

Download the program <16\_TIMER\_Breath\_LED> to the GD32F310C-EVAL board and run. PA8 should not be reused by other peripherals.

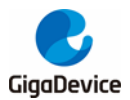

When the program is running, you can see LED1 lighting from dark to bright gradually and then gradually darken, ad infinitum, just like breathing as rhythm.

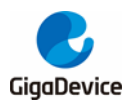

## <span id="page-23-1"></span><span id="page-23-0"></span>**6. Revision history**

#### **Table 6-1 Revision history**

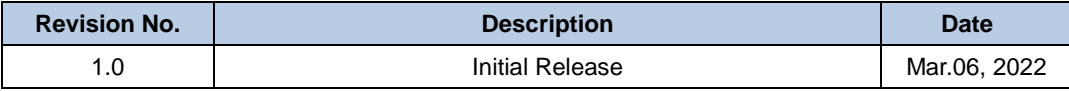

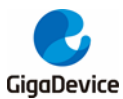

#### **Important Notice**

This document is the property of GigaDevice Semiconductor Inc. and its subsidiaries (the "Company"). This document, including any product of the Company described in this document (the "Product"), is owned by the Company under the intellectual property laws and treaties of the People's Republic of China and other jurisdictions worldwide. The Company reserves all rights under such laws and treaties and does not grant any license under its patents, copyrights, trademarks, or other intellectual property rights. The names and brands of third party referred thereto (if any) are the property of their respective owner and referred to for identification purposes only.

The Company makes no warranty of any kind, express or implied, with regard to this document or any Product, including, but not limited to, the implied warranties of merchantability and fitness for a particular purpose. The Company does not assume any liability arising out of the application or use of any Product described in this document. Any information provided in this document is provided only for reference purposes. It is the responsibility of the user of this document to properly design, program, and test the functionality and safety of any application made of this information and any resulting product. Except for customized products which has been expressly identified in the applicable agreement, the Products are designed, developed, and/or manufactured for ordinary business, industrial, personal, and/or household applications only. The Products are not designed, intended, or authorized for use as components in systems designed or intended for the operation of weapons, weapons systems, nuclear installations, atomic energy control instruments, combustion control instruments, airplane or spaceship instruments, transportation instruments, traffic signal instruments, life-support devices or systems, other medical devices or systems (including resuscitation equipment and surgical implants), pollution control or hazardous substances management, or other uses where the failure of the device or Product could cause personal injury, death, property or environmental damage ("Unintended Uses"). Customers shall take any and all actions to ensure using and selling the Products in accordance with the applicable laws and regulations. The Company is not liable, in whole or in part, and customers shall and hereby do release the Company as well as it's suppliers and/or distributors from any claim, damage, or other liability arising from or related to all Unintended Uses of the Products. Customers shall indemnify and hold the Company as well as it's suppliers and/or distributors harmless from and against all claims, costs, damages, and other liabilities, including claims for personal injury or death, arising from or related to any Unintended Uses of the Products.

Information in this document is provided solely in connection with the Products. The Company reserves the right to make changes, corrections, modifications or improvements to this document and Products and services described herein at any time, without notice.

© 2022 GigaDevice – All rights reserved